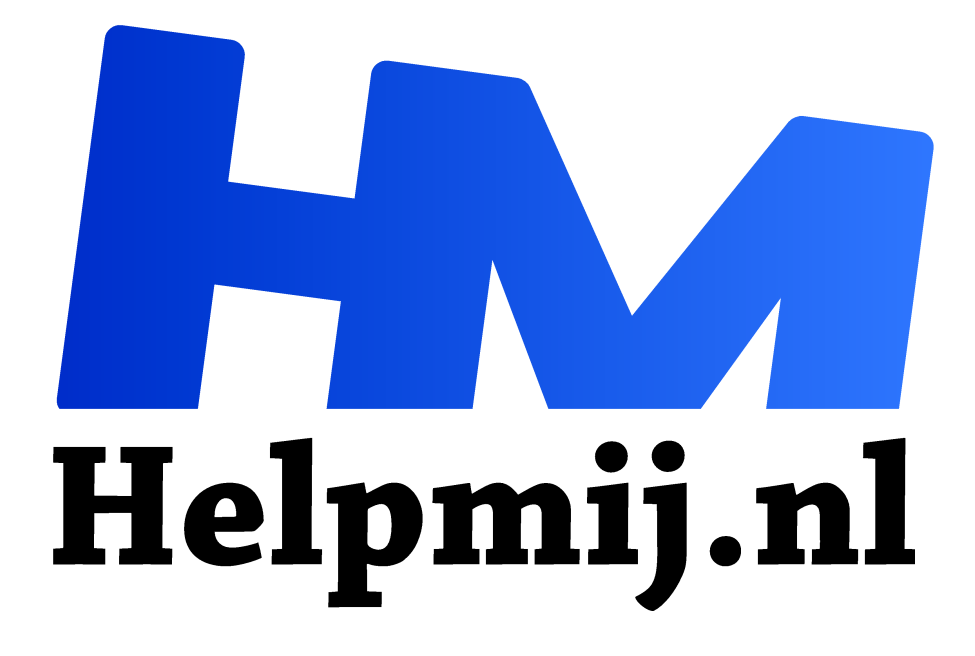

# **In LibreOffice een boek schrijven**

**Handleiding van Helpmij.nl Auteur: Kate95 oktober 2018**

" Dé grootste en gratis computerhelpdesk van Nederland

,,

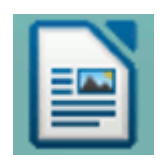

Wanneer je een omvangrijke tekst schrijft, zijn er allerlei handigheden in LibreOffice die de moeite waard zijn om te kennen. Feitelijk heeft elke goede tekstverwerker die wel. Maar ja, ik heb een zwak voor open source: het is zo heerlijk gratis en sympathiek. Nou goed, wat zijn zoal handige functies bij het schrijven van grote teksten, verslagen of een

boek? Toevallig ben ik daar druk mee bezig geweest de laatste tijd. Ik schrijf bijvoorbeeld een cursus over Inkscape, helemaal in LibreOffice.

## Oude stempel

Mijn oude buurman Cees van 86 heeft ook een boek geschreven! Ik heb eerder over de man bericht, want af en toe help ik hem met zijn pc. Zo heb ik hem les gegeven in tekstverwerken. Hij heeft nog veel gewerkt met een typemachine en lost veel zaken op de ouderwetse manier op. Een titel centreren gaat daarom bij hem gepaard met heel veel spaties. Eerlijk gezegd, dat werkt best hoor.

En de opmaak van die titel is geschreven in HOOFDLETTERS. Kleinkapitalen vindt hij ook heel mooi, maar hij wist niet dat die bestaan. Voor de geïnteresseerden onder u: **selecteer** een woord. **Rechtsklik** en kies **teken > tab teksteffecten > effecten > kleine hoofdletters**.

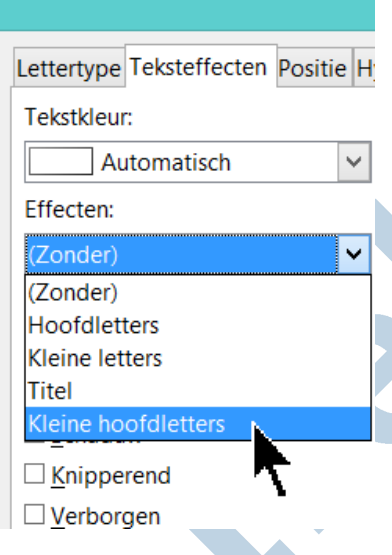

# Opmaakprofielen

Goed, de ouderwetse mechanische oplossing is vaak best charmant, maar levert heel veel verschillend vormgegeven tekst op. Daar is een fraaie oplossing voor: opmaakprofielen. Deze zijn een groot raadsel voor Cees. En begrijpelijk, ik heb daar zelf ook lang op moeten studeren. Maar ik vind opmaakprofielen een geweldige uitkomst. Een titel van een hoofdstuk geef je in de **werkbalk opmaak** een indeling **kop 1** en de paragrafen en alinea's geef je een onderverdeling als **kop 2**, **kop 3**, et cetera.

Een profiel kun je vormgeven en veranderen naar wens. Dit doe je bijvoorbeeld door **op een kopje te klikken met rechts > alinea – opmaakprofiel bewerken**. Elke verandering in een profiel wordt meteen doorgevoerd in alle kopjes met datzelfde profiel. Dat is toch een fijne uitvinding!

Ook een citaat kan een eigen opmaakprofiel hebben:

*"Je gaat het pas zien als je het doorhebt." Johan Cruijff.*

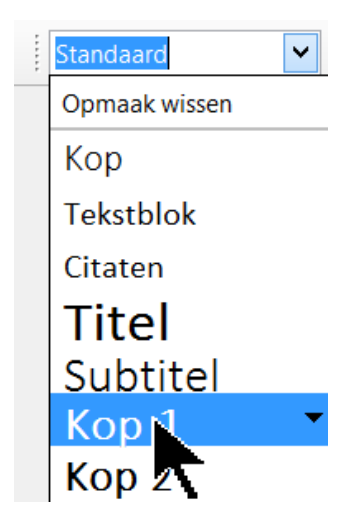

### Inhoudsopgave

Vervolgens maak je een inhoudsopgave die zichzelf continu bijhoudt op basis van die opmaakprofielen. Zet de cursor op de plek waar je de inhoudsopgave wilt, kies **menu > invoegen > inhoudsopgaves en registers > inhoudsopgaves en registers**. Dan kun je heel wat kiezen en instellen, maar gewoon op **OK** klikken geeft al een interactieve inhoudsopgave. Interactief betekent dat je erin kunt klikken en daarmee naar de betreffende pagina navigeert. Ook wanneer je de tekst exporteert naar een pdf blijft deze inhoudsopgave klikbaar. Om tussentijds de inhoudsopgave te verversen klik je erin met **rechts > inhoudsopgave bijwerken**.

### Inhoudsopgave

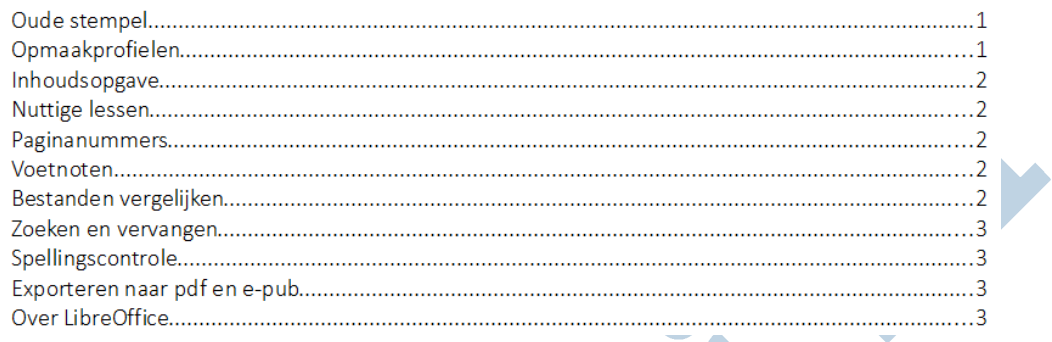

#### Nuttige lessen

Deze YouTube filmpjes vind ik heel leerzaam. Een sympathieke Belgisch leraar van het Onze Lieve Vrouwe Lyceum legt alles uit over LibreOffice:

https://www.youtube.com/playlist?list=PLj3zXnWpm04CLXeSsJPVzxVhfM0VeXvVz. In les 9 gaat het bijvoorbeeld over deze opmaakprofielen en les 12 behandelt de leraar de inhoudsopgave.

#### Paginanummers

Via **menu > opmaak > pagina** kun je **voetteksten** activeren. Die zijn nodig om onderaan paginanummers weer te geven. **Menu > invoegen > velden > paginanummers** geeft vervolgens onderaan het paginanummer weer. Deze kun je centreren.

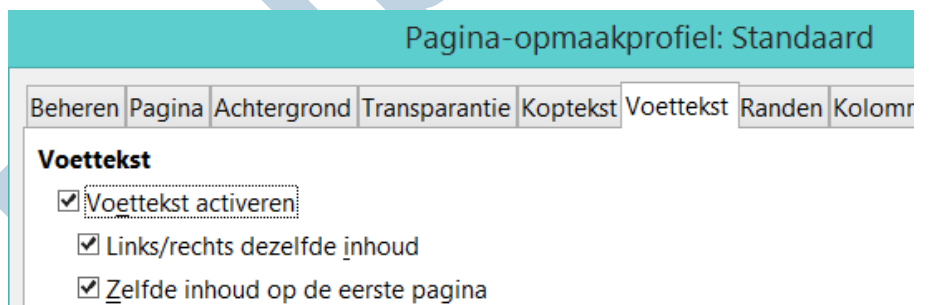

### Voetnoten

Dat is ook zoiets waar mijn aardige buurman van houdt, voetnoten. Het boek is immers een theologisch werk, met veel citaten. De oude manier is om handmatig wat ruimte onderaan een pagina te laten staan, met een aantal streepjes en daaronder de voetnoot die op die pagina hoort. Cees was verrukt over de automatische methode **menu > invoegen > voet/ eindnoot**. Met die functie komt er een klein cijfertje in de tekst**<sup>1</sup>** met een automatische voetnoot onderaan de pagina. Deze voetnoten nummeren vanzelf door. En hoera, je kunt ook voetnoten tussenvoegen, waarna de nummering zichzelf aanpast. De manier van nummeren stel je in via **menu > extra > voet/ eindnoten**. Besluit je de voetnoten te veranderen in eindnoten, dan kan dat. In feite is dat een kwestie van besluiten of de noten aan het einde van een pagina of document komen te staan.

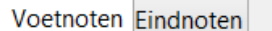

#### **Automatische nummering**

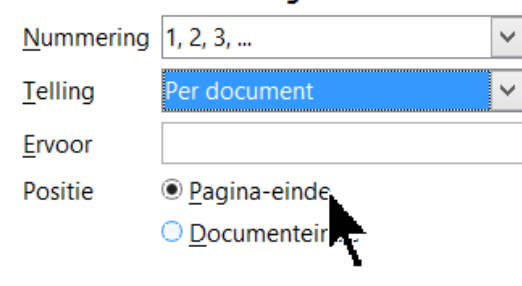

*Waar moeten de voetnoten komen?* 

#### Bestanden vergelijken

Tja, toen kreeg ik ineens te maken met dat de buurman twee varianten van de tekst had gemaakt. Er was een oude versie met de zogezegd ambachtelijke - vormgeving met veel spaties en een nieuwe versie waar ik al opmaakstijlen had toegepast. En vervolgens heeft Cees weer in de oude versie zitten typen. Eerst had ik daar stress van, maar toen herinnerde ik me iets: **menu > bewerken > document vergelijken**. Ja hoor, daarmee voegt LibreOffice de twee teksten samen. Dubbele zinnen en woorden

worden onderstreept c.q. doorgehaald en van een afwijkende kleur voorzien. Met **rechtsklik** kies je dan voor **wijziging accepteren** of **afwijzen**. Dat is toch een fijne uitvinding! Zo was het een stuk makkelijker om die teksten te vergelijken en de nieuwe toevoegingen te vinden.

#### Zoeken en vervangen

De ambachtelijke vormgeving moest wel wijken. Dat ging bijvoorbeeld met de functie **menu > bewerken > zoeken en vervangen**. Je typt bovenin het venster bijvoorbeeld een **dubbele spatie** en onderin een **enkele spatie**. Dat proces herhaal je totdat de term niet meer wordt gevonden. Ook **overbodige paragraaf stijlen** zijn zo terug te vinden en te vervangen door een gewenst profiel.

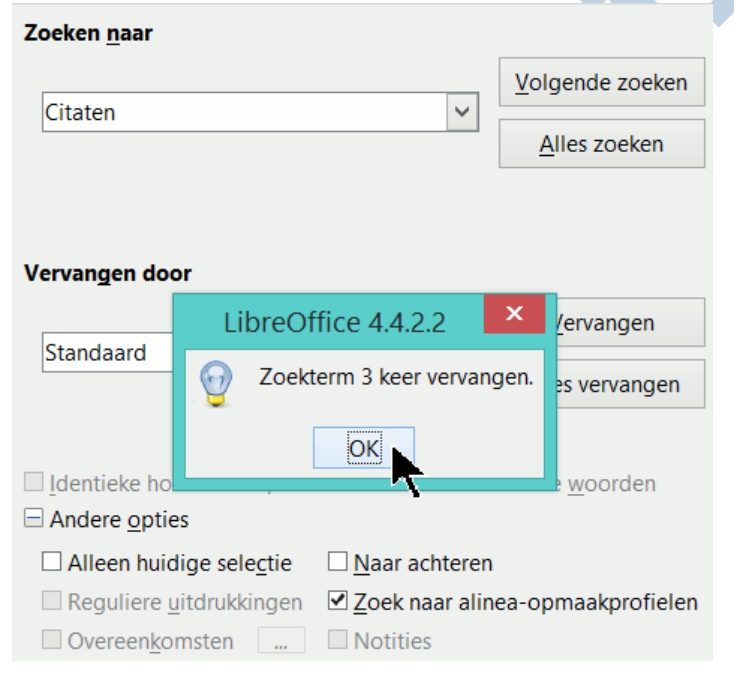

#### Spellingscontrole

Dit is natuurlijk een zeer bekende functie. Via **menu > extra > spelling en grammatica** controleert de tekstverwerker de tekst op slordige fouten. Af en toe piept er wel een foutje tussendoor, maar meestal bespaart het een boel ergernissen.

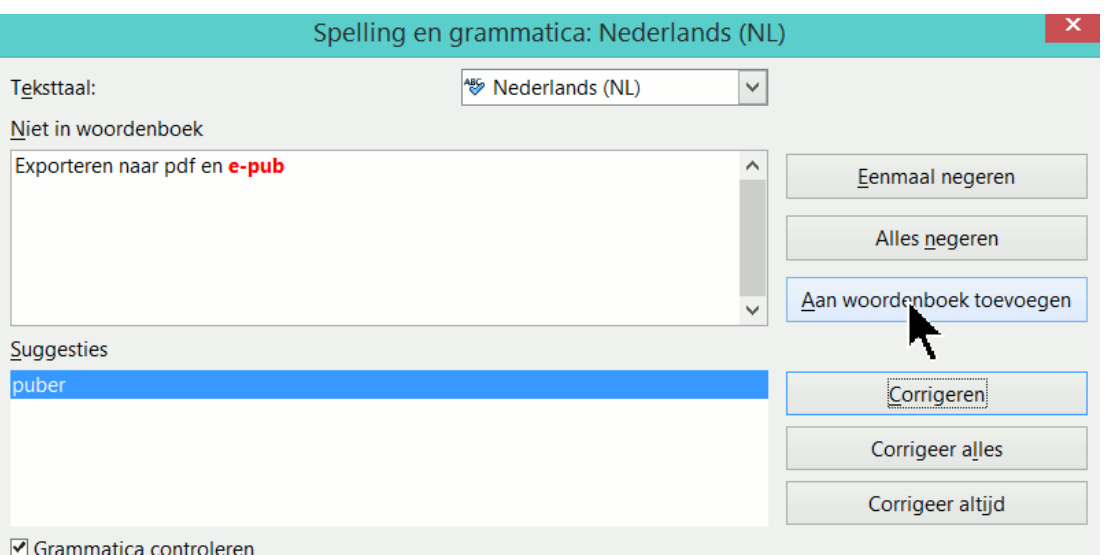

# Exporteren naar pdf en e-pub

Het is een theologisch boek, daarom zijn er helaas geen plaatjes toegevoegd. Maar dat is wel veel makkelijker bij de vormgeving. Dus de foutjes zijn eruit gehaald en het document mag omgezet worden naar een pdf. En dat is zo simpel, gewoon **menu > bestand > exporteren als pdf**. De standaardinstellingen zijn prima en klaar is Cees. De nieuwste versie van LibreOffice heeft ook een mooie functie om een e-pub te maken. Een andere methode is Calibre te gebruiken. Daar sleep je het odt (LibreOffice) bestand naartoe. En dan converteer je het in Calibre naar een e-pub.

#### Over LibreOffice

LibreOffice is open source, gratis en er is online veel kennis over beschikbaar. Een zeer fijn programma met uitgebreide opties: https://www.libreoffice.org/download/download/.